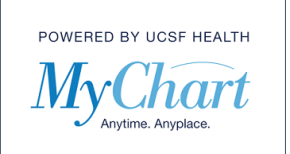

There is a variety of Clinical Data available in MyChart. The Clinical Data available to you is based on your record.

1) **Medications** – to view the current list of Medications in your record, first select "Your Menu".

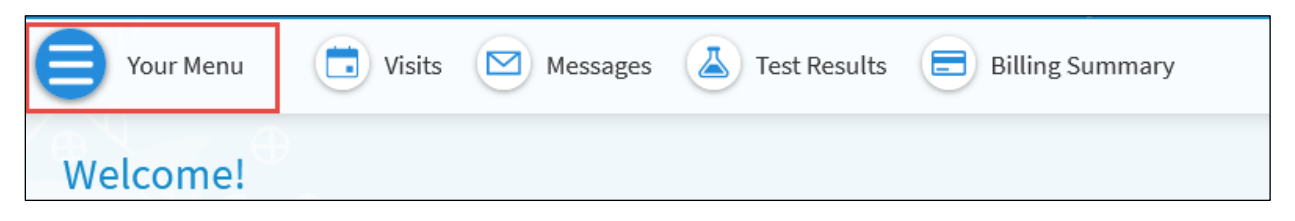

2) From the drop-down menu locate "My Record" section and select "Medications".

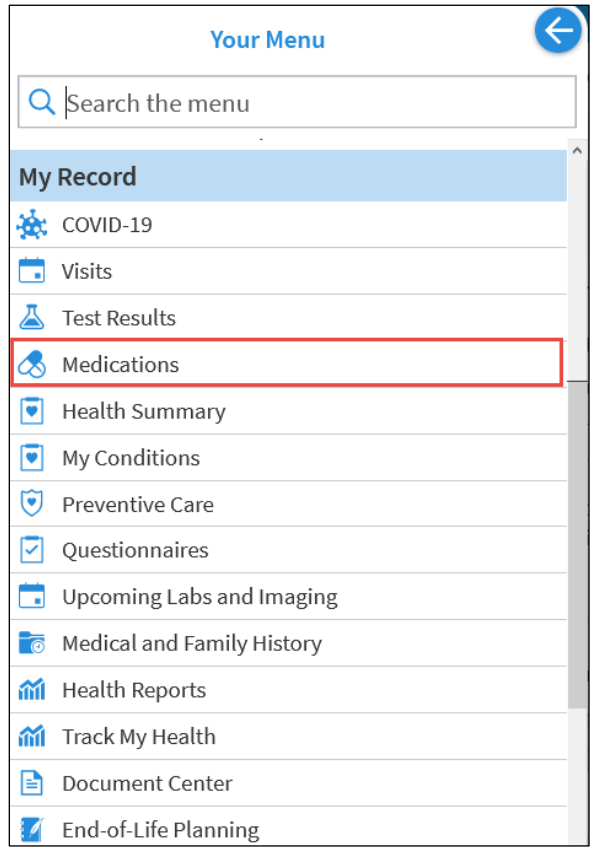

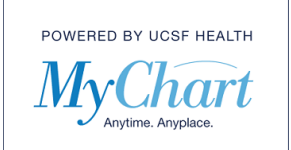

The Medication page allows you to review your medication list and request a refill on any available medication.

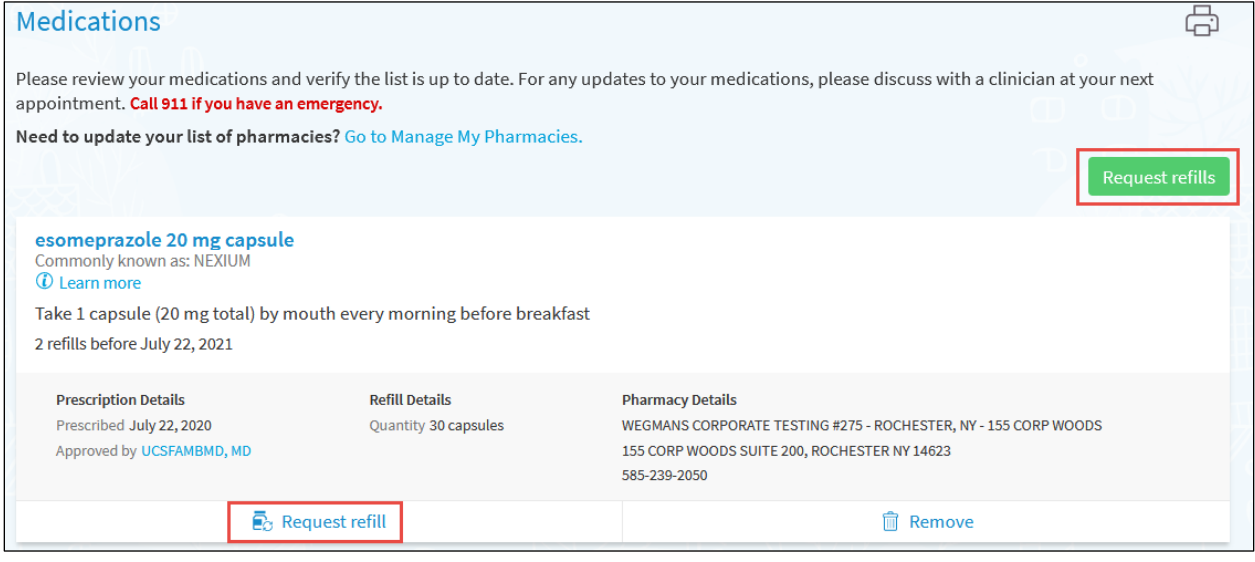

3) **Allergies** - to view the current list of allergies in your record, first select "Your Menu". From the drop-down menu locate "My Record" section and select "Health Summary".

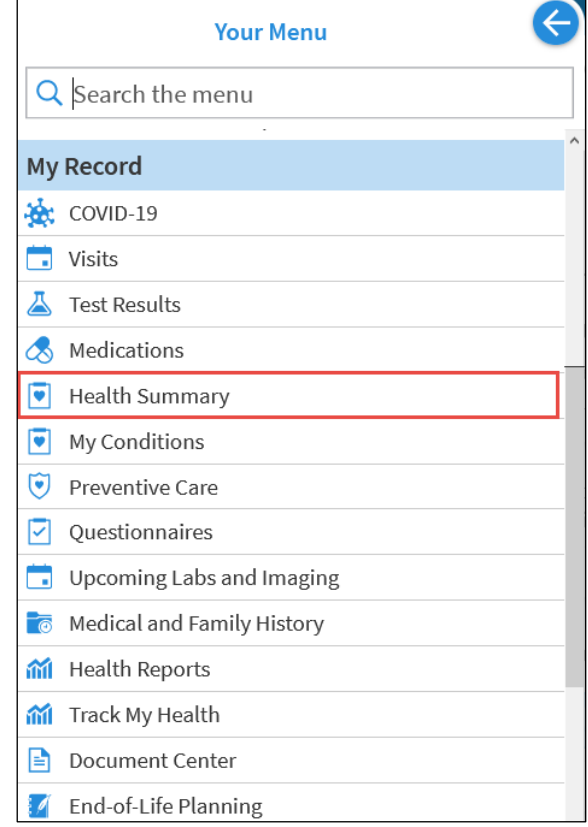

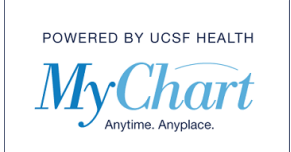

4) Select the Allergies tab. The screen will display the list of current allergies in your record.

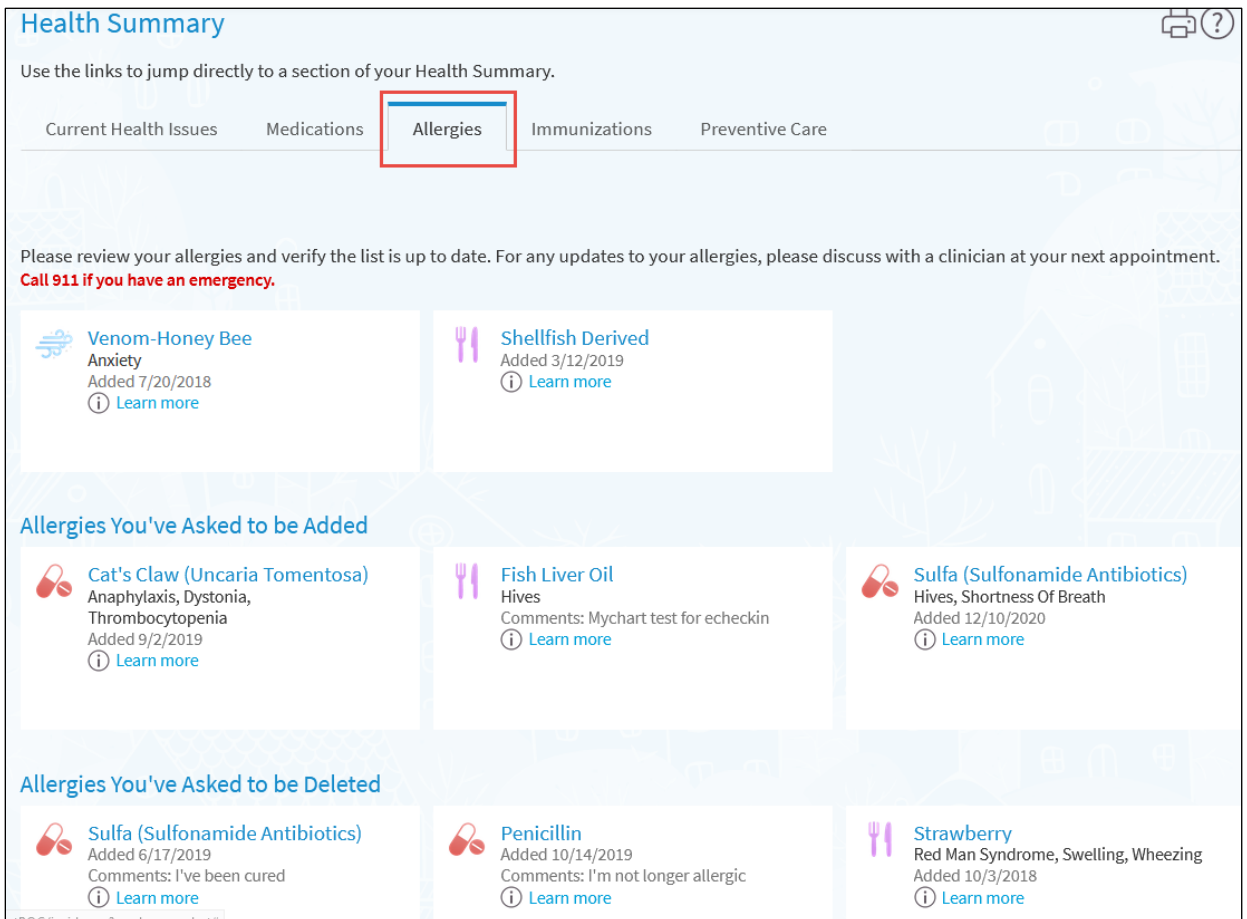

5) **Current Health Issues** - to view the current list of Current Health Issues in your record, from the Health Summary page, click Current Health Issues. The screen will display the list of Current Health Issues in your record.

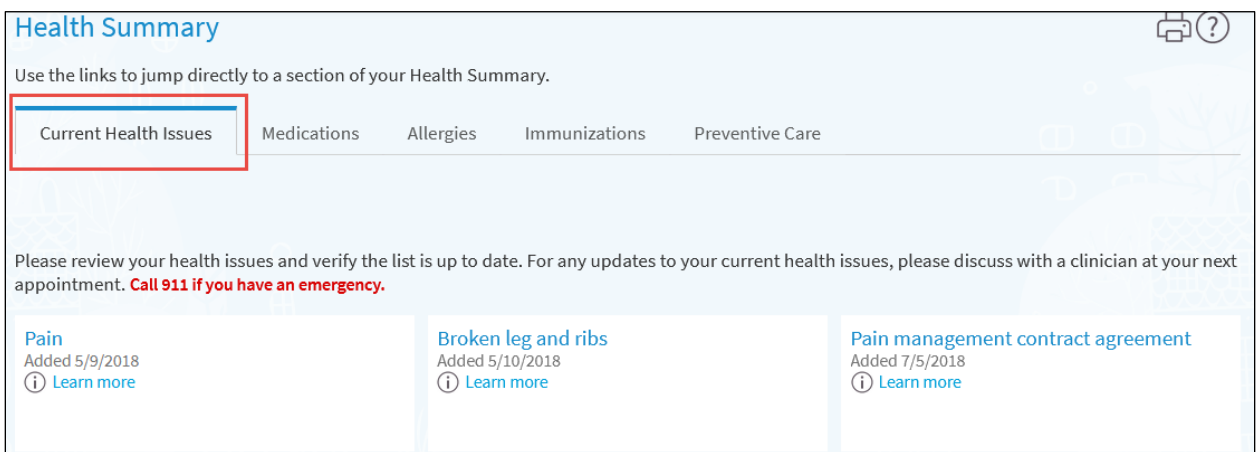

© 2021 MyChart® and Epic® Systems Corporation & The Regents of the University of California. This material should be stored securely and may not be distributed or reproduced publicly. Published by UCSF MyChart team, May 2021.

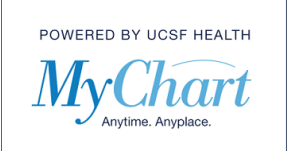

6) **Preventive Care** – Based on your health history, age, and sex, this page displays screenings that you may be due for. To view your Preventive Care, from the Health Summary page, click Preventive Care.

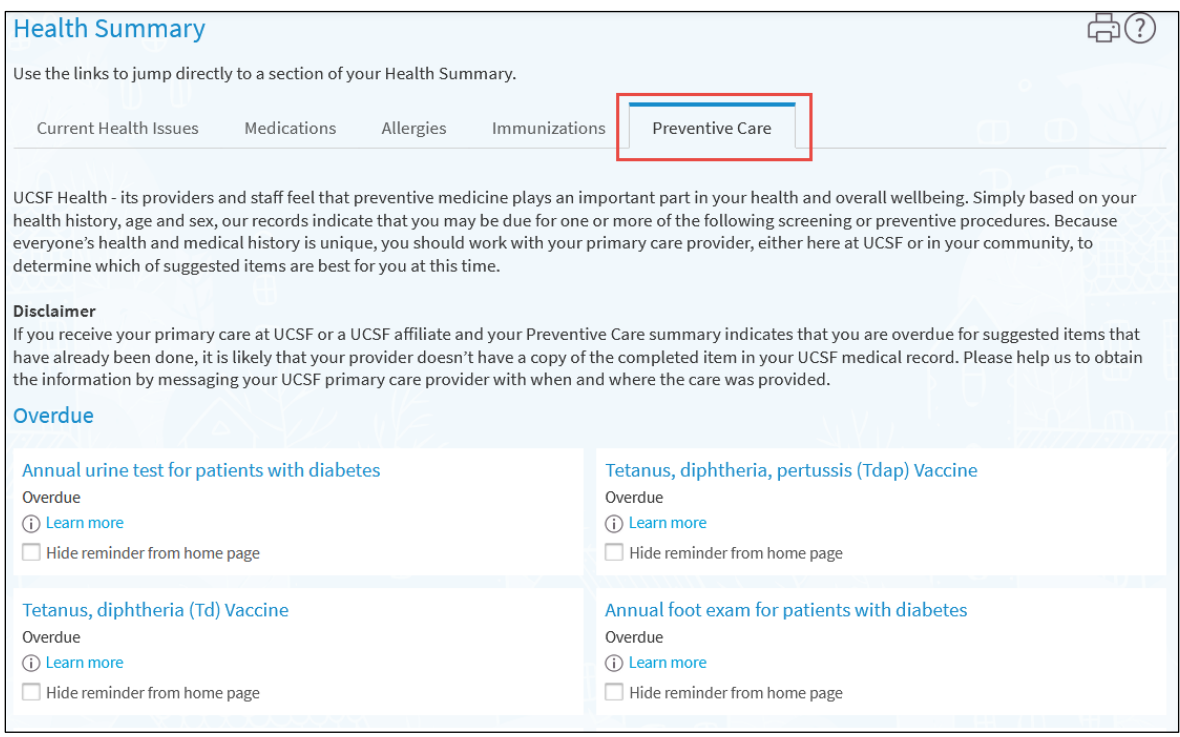

If you receive your primary care at UCSF or a UCSF affiliate and your Preventive Care summary indicates that you are overdue for suggested items that have already been done, it is likely that your provider doesn't have a copy of the completed item in your UCSF medical record. Please help us to obtain the information by messaging your UCSF primary care provider with when and where the care was provided.

7) **Immunizations** – You can view a list of immunizations that your provider has on file for you. To view your Immunizations, from the Health Summary page, click Immunizations.

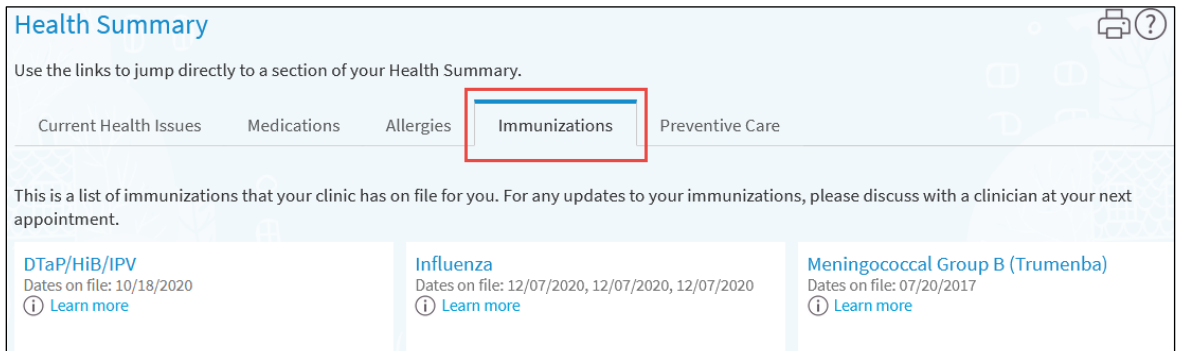

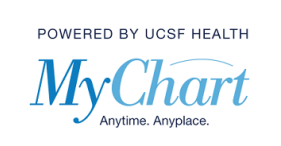

8) **Medical and Family History** – You can view your medical and family history on file with your provider. To view your Medical and Family History, first select "Your Menu". From the dropdown menu locate "My Record" section and select "Medical and Family History".

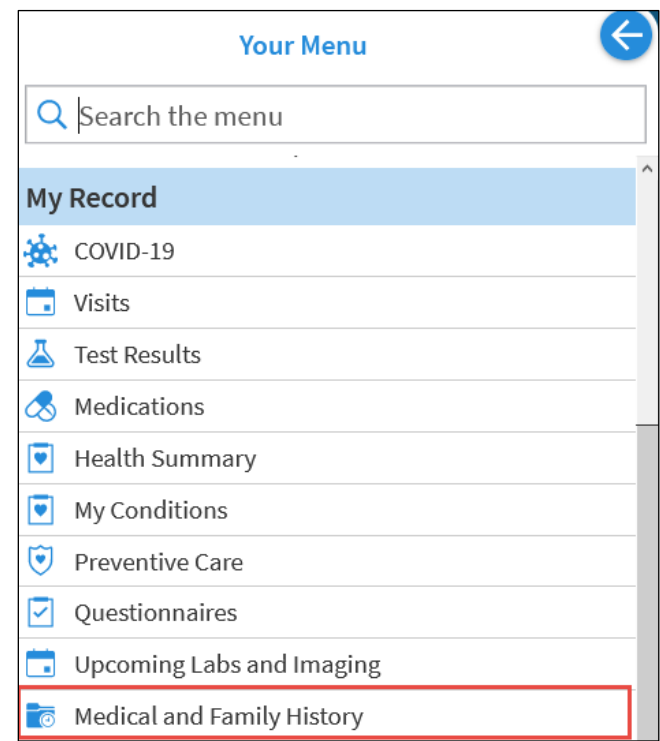

You will see an overview of your medical and family history on file with your provider.

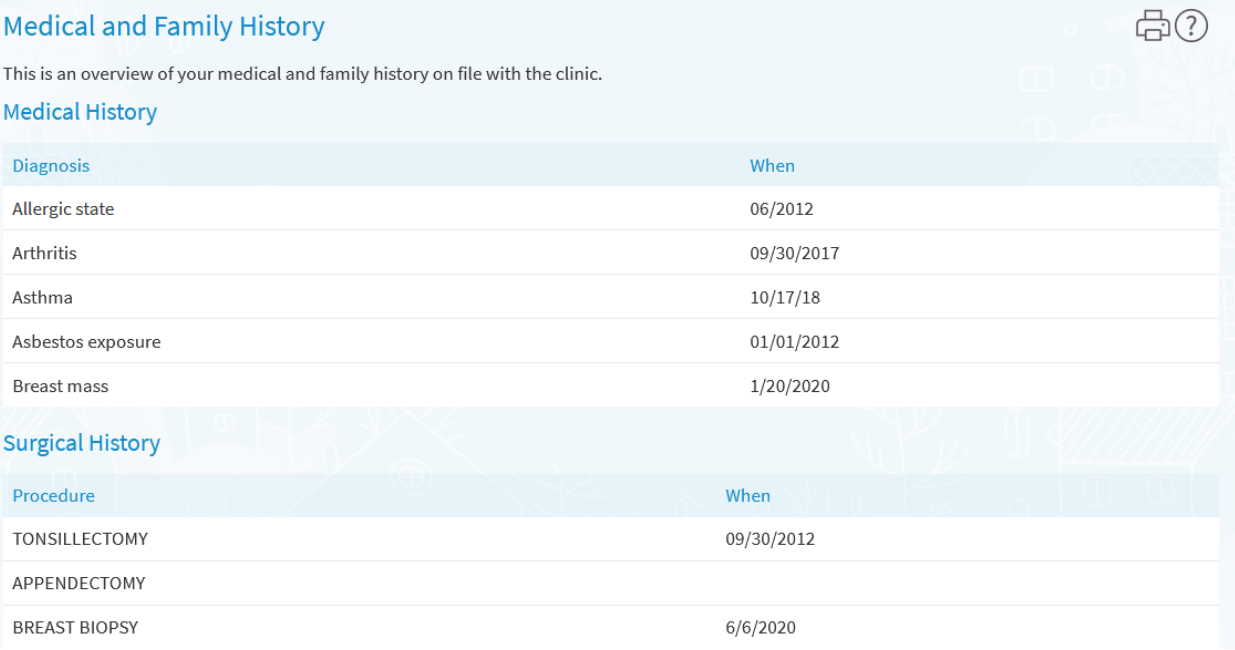

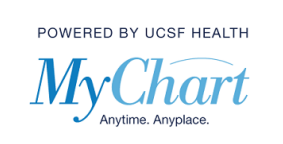

9) **EyeCare Center** – You can view and print your last contact lens/glass prescription in your medical record. To view your last prescription, first select "Your Menu". From the drop-down menu locate the "Eyecare Center" section and select "Contact Lens Prescription".

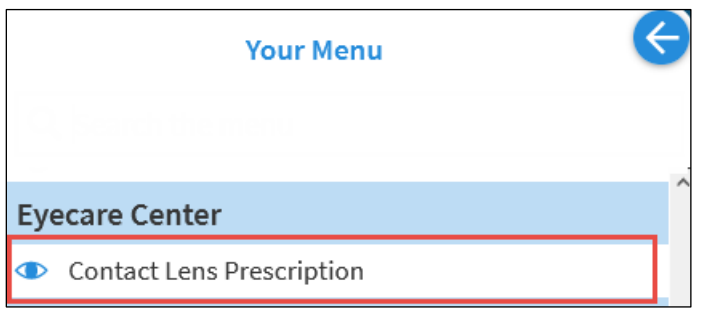

A printable summary of your last prescription will display. Click on the Printer icon on the top right corner of the screen to print the prescription.

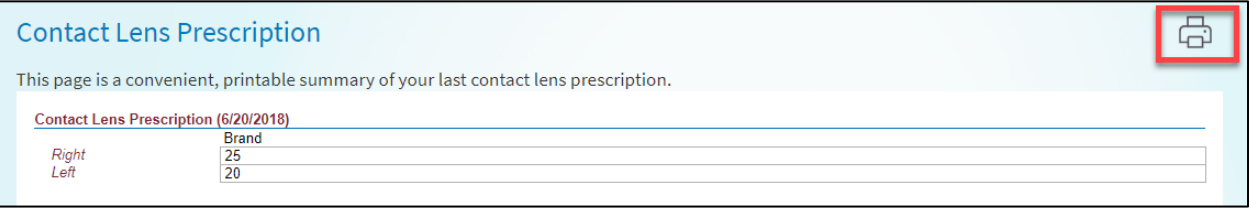